# **Indhold i Hjælp til Installation**

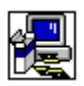

Følgende dialogbokse er beskrevet i Hjælp til Installation:

Bekræftelse af netværksserver Delte programfiler Der er ikke tilstrækkelig diskplads Biblioteket indeholder en eller flere filer Erstat program Genstart Windows Installation af hovedprogram Installation af program Skift bibliotek Skift bibliotek med knappen Benyt kilde **Specialinstallation** Tilgængelige komponenter Vedligeholdelse af komponenter Vedligeholdelsesinstallation Velkommen

## **Velkommen**

Under den følgende installationsprocedure kan systemfiler ikke installeres og delte filer ikke opdateres vha. installationsprogrammet, hvis de er i brug. Før du fortsætter, er det en god ide at lukke alle programmer.

## **Sådan lukkes programmer uden at afslutte installationsprogrammet**

- 1. Kontroller, om der er åbne programmer, ved at trykke på CTRL+ESC for at vise **Jobliste** i Windows.
- 2. Vælg hvert program, du vil lukke, i **Jobliste**.
- 3. Vælg knappen Afslut job.

Bemærk! Programstyring og Installation skal forblive åbne.

## **Sådan lukkes en arbejdsperiode i MS-DOS**

- 1. Vælg MS-DOS-prompt i **Jobliste**.
- 2. Vælg knappen Skift til.
- 3. Skriv **exit** ud for prompten.
- 4. Tryk på ENTER.

## **Skift bibliotek**

### **Sådan skiftes det bibliotek, hvor programmet skal installeres**

¥. Skriv hele stinavnet på destinationsbiblioteket i boksen "Sti", og vælg knappen OK. eller

Vælg det bibliotek, hvor programmet skal installeres, i boksen "Bibliotek", og vælg knappen OK. Biblioteket åbnes og vises i boksen "Sti". Vælg knappen OK for at acceptere den aktuelle sti.

Hvis biblioteket er på et andet drev, skal du vælge drevet i boksen "Drev". Klik i boksen, eller klik på pilen til højre for boksen for at vise en liste med tilgængelige drev. Bibliotekerne på det valgte drev vises i boksen "Bibliotek".

Hvis biblioteket ikke eksisterer, skal du vælge det drev og det eller de biblioteker, som du vil have i stien, og derefter tilføje navnet på det nye underbibliotek i boksen "Sti" ved at skrive det i slutningen af stien.

# **Installation af program**

**Sådan installeres programmet i det bibliotek, der er vist i boksen "Bibliotek"** Vælg knappen OK. k.

## **Sådan installeres programmet i et andet bibliotek**

Vælg knappen Skift bibliotek.¥.

# **Erstat program**

En eksisterende eller ældre version af programmet blev fundet i det bibliotek, der er vist i boksen "Bibliotek".

Du kan erstatte den eksisterende version af programmet, eller du kan beholde den eksisterende version ved at installere den nye version i et andet bibliotek.

## **Sådan erstattes programmet i det bibliotek, der er vist i boksen "Bibliotek"**

Vælg knappen OK. ▶

## **Sådan installeres den nye version af programmet i et andet bibliotek**

k. Vælg knappen Skift bibliotek.

# **Installation af hovedprogram**

Valgmulighederne til installationen vises. Vælg knappen ud for den type installation, du ønsker.

Hvis en installationstype ikke er tilgængelig, er der ikke nok ledig plads på harddisken til denne installationstype. Benyt én af følgende fremgangsmåder:

▶ Vælg en anden installationstype.

eller

Vælg et andet destinationsdrev ved at vælge knappen Skift bibliotek. ▶ eller

Skift fra Installation til et andet program (f.eks. Filhåndtering), så du kan slette filer på harddisken, og derved øge den ledige diskplads. Du kan skifte til et andet program ved at trykke på CTRL+ESC for at vise **Jobliste** i Windows.

eller

 $\blacktriangleright$ Afslut installationsprogrammet ved at vælge knappen Afslut installationen.

# **Specialinstallation**

I forbindelse med denne installationstype kan du vælge installationsindstillinger.

## **Sådan vælges installationsindstillinger**

Marker afkrydsningsfeltet for det element, du vil installere, eller fjern afkrydsningen i Þ. feltet for de elementer, du ikke vil installere, i boksen "Indstillinger". Marker eller fjern afkrydsningen i feltet for et element ved at klikke på afkrydsningsfeltet for det pågældende element eller ved at trykke på MELLEMRUM, mens elementet er markeret.

En beskrivelse af det markerede element vises i boksen "Beskrivelse".

## **Sådan vises yderligere indstillinger**

Vælg et element i boksen "Indstillinger", og vælg derefter knappen Skift indstilling. r Bemærk! Knappen Skift indstilling er ikke tilgængelig, hvis der ikke er nogen underelementer at vælge.

## **Sådan installeres et element i et andet bibliotek**

Vælg et element i boksen "Indstillinger", og vælg derefter knappen Skift bibliotek. И Knappen Skift bibliotek er kun tilgængelig for et element, der kan installeres i et andet bibliotek.

Linjen "Krævet plads på drev" nederst på skærmen viser, hvor meget diskplads der kræves til de valgte elementer. Disse elementer installeres på det viste drev.

# **Tilgængelige komponenter**

Du kan installere eller vælge ikke at installere et programs komponenter.

## **Sådan vælges installationsindstillinger**

Marker afkrydsningsfeltet for det element, du vil installere, eller fjern afkrydsningen i ▶ feltet for det element, du ikke vil installere, i boksen "Indstillinger". Marker eller fjern afkrydsningen i feltet for et element ved at klikke på afkrydsningsfeltet for det pågældende element eller ved at trykke på MELLEMRUM, mens elementet er markeret.

En beskrivelse af det markerede element vises i boksen "Beskrivelse".

Linjen "Krævet plads på drev" nederst på skærmen viser, hvor meget diskplads der kræves til de valgte elementer. Disse elementer installeres på det viste drev.

Bemærk! Dette er ikke den plads, der kræves til alle filer, der er installeret på dette drev. Dette er pladsen, der kræves til de valgte elementer i boksen "Indstillinger" på denne skærm.

# **Delte programfiler**

Delte filer, der bruges af mere end et program, vil blive installeret i det viste bibliotek. Eksempler på delte filer er korrekturredskaber og filkonverteringsprogrammer. Hvis dette biblioteksnavn er korrekt, skal du vælge knappen OK.

## **Sådan ændres stien til et nyt bibliotek**

¥. Vælg knappen Skift bibliotek.

## **Bekræftelse af netværksserver**

Der vises den netværksserver og den netværkssti, som netværksbrugerne skal benytte for at etablere forbindelse til de delte programfiler. Serveren og stien bør være den samme server og sti, som netværksbrugerne angiver for at køre fra serveren. Hvis det er den korrekte server og sti, skal du vælge knappen Fortsæt. Hvis netværksbrugerne skal etablere forbindelse til de delte filer fra en anden server og sti, skal du skrive den nye server og sti og derefter vælge knappen Fortsæt.

## **Bekræftelse af netværksserver**

Den angivne netværksserver og netværkssti, hvor netværksbrugerne skal etablere forbindelse til de delte programfiler, kunne ikke lokaliseres. Serveren og stien bør være den samme server og sti, som netværksbrugerne angiver for at køre fra serveren. Skriv den gyldige server og sti, og vælg derefter knappen Fortsæt.

# **Vedligeholdelsesinstallation**

Du kan vælge indstillinger til installation eller fjerne elementer, der allerede er blevet installeret.

### **Sådan vælges installationsindstillinger**

Þ. Marker afkrydsningsfeltet for det element, du vil installere, eller fjern afkrydsningen i feltet for det element, du vil fjerne, i boksen "Indstillinger". Marker eller fjern afkrydsningen i feltet for et element ved at klikke på afkrydsningsfeltet for det pågældende element eller ved at trykke på MELLEMRUM, mens elementet er markeret.

En beskrivelse af det markerede element vises i boksen "Beskrivelse".

Bemærk! Hvis et element i boksen "Indstillinger" ikke kan vælges, er elementet tidligere blevet installeret vha. et andet program. Du kan ikke installere elementet igen eller fjerne elementet.

#### **Sådan vises yderligere indstillinger**

▶ Vælg et element i boksen "Indstillinger", og vælg derefter knappen Skift indstilling. **Bemærk!** Knappen Skift indstilling er ikke tilgængelig, hvis der ikke er flere elementer til den valgte indstilling.

#### **Sådan installeres et element i et andet bibliotek**

Vælg et element i boksen "Indstillinger", og vælg derefter knappen Skift bibliotek. Knappen Skift bibliotek er kun tilgængelig for et element, der kan installeres i et andet bibliotek.

Linjen "Krævet plads på drev" nederst på skærmen viser, hvor meget diskplads der kræves til de valgte elementer. Disse elementer installeres på det viste drev.

Det samlede antal komponenter, som du tilføjer eller fjerner, vises nederst på skærmen.

# **Vedligeholdelse af komponenter**

Du kan installere eller fjerne komponenter til et program.

### **Sådan vælges indstillinger**

Marker afkrydsningsfeltet for det element, du vil installere, eller fjern afkrydsningen i ▶ feltet for det element, der skal fjernes, i boksen "Indstillinger". Marker eller fjern afkrydsningen i feltet for et element ved at klikke på afkrydsningsfeltet for det pågældende element eller ved at trykke på MELLEMRUM, mens elementet er markeret.

En beskrivelse af det markerede element vises i boksen "Beskrivelse".

Linjen "Krævet plads på drev" nederst på skærmen viser, hvor meget diskplads der kræves til de valgte elementer.

Det samlede antal komponenter, som du tilføjer eller fjerner, vises nederst på skærmen.

# **Der er ikke tilstrækkelig diskplads**

Der er ikke tilstrækkelig diskplads til at installere de valgte indstillinger.

Diskpladsområdet viser, hvor meget diskplads der kræves til at installere de valgte indstillinger, hvor meget ledig diskplads der er, og hvor stor forskellen er mellem disse to tal (Krævet pladsforøgelse på drev).

Krævet pladsforøgelse på drev er den mængde diskplads, du skal frigøre, før de valgte indstillinger kan installeres. Benyt én af følgende fremgangsmåder:

- Skift installationsindstillingerne ved at vælge knappen Skift indstilling. eller
- Forsøg at installere ved at vælge knappen Installer nu. ▶ eller

Skift fra Installation til et andet program (f.eks. Filhåndtering), så du kan slette filer på harddisken, og derved øge den ledige diskplads. Du kan skifte til et andet program ved at trykke på CTRL+ESC for at vise **Jobliste** i Windows.

eller

▶ Afslut installationsprogrammet ved at vælge knappen Afslut installationen.

# **Skift bibliotek med knappen Benyt kilde**

### **Sådan skiftes det bibliotek, hvor programmet skal installeres**

▶ Skriv hele stinavnet på destinationsbiblioteket i boksen "Sti", og vælg knappen OK. eller

Vælg det bibliotek, hvor programmet skal installeres, i boksen "Bibliotek", og vælg knappen OK. Biblioteket åbnes og vises i boksen "Sti". Vælg knappen OK for at acceptere den aktuelle sti.

Hvis biblioteket er på et andet drev, skal du vælge drevet i boksen "Drev". Klik i boksen, eller klik på pilen til højre for boksen for at vise en liste med tilgængelige drev. Bibliotekerne på det valgte drev vises i boksen "Bibliotek".

Hvis biblioteket ikke eksisterer, skal du vælge det drev og det eller de biblioteker, som du vil have i stien, og derefter tilføje navnet på det nye underbibliotek i boksen "Sti" ved at skrive det i slutningen af stien.

## **Sådan bruges filerne fra netværket**

Vælg knappen Benyt kilde. Disse filer bliver ikke kopieret til din lokale harddisk.▶

## **Genstart Windows**

På dette tidspunkt skal Windows startes igen, for at installationen kan fuldføres. Det er god ide at gemme dit arbejde i eventuelle åbne programmer og derefter lukke alle programmer, inklusive arbejdsperioder i MS-DOS. Vælg derefter knappen Fortsæt.

#### **Sådan lukkes programmer uden at afslutte installationsprogrammet**

- 1. Kontroller, om der er åbne programmer, ved at trykke på CTRL+ESC for at vise **Jobliste** i Windows.
- 2. Vælg de programmer, der skal lukkes, i **Jobliste**.
- 3. Vælg knappen Afslut job.

**Bemærk!** Programstyring og Installation skal forblive åbne.

#### **Sådan lukkes en arbejdsperiode i MS-DOS**

- 1. Vælg MS-DOS-prompt i **Jobliste**.
- 2. Vælg knappen Skift til.
- 3. Skriv **exit** ud for prompten.
- 4. Tryk på ENTER.

Når du vælger knappen Fortsæt, genstartes Windows. Hvis du har åbne programmer, vil du muligvis miste informationer, du ikke har gemt.

# **Biblioteket indeholder en eller flere filer**

Når du kører installationsprogrammet med indstillingen /a (administratorinstallation), skal du installere til et tomt bibliotek på netværksserveren eller til den delte placering. Hvis du installerer til et bibliotek, der ikke er tomt, kan du komme til at overskrive filer, der skal bruges af netværksbrugere.

Hvis installationsprogrammet køres fra en delt placering, og brugere ønsker at tilføje eller fjerne filer fra deres eksisterende installation, skal de have adgang til den version af installationsprogrammet, de oprindeligt anvendte til at installere filerne.

## **Sådan placeres installationsprogrammet i et tomt bibliotek**

Vælg knappen OK, og gør et af følgende:

Skriv eller vælg stien til et eksisterende tomt bibliotek.

eller

 Skriv navnet på det bibliotek, du vil oprette. Medtag evt. stien. eller

 Hvis filerne i det eksisterende bibliotek ikke længere er nødvendige, skal du skifte til Filhåndtering, fjerne det eksisterende bibliotek og derefter installere den nye version af installationsprogrammet i det oprindelige bibliotek.

**Bemærk!** Hvis netværksbrugere foretog installationen ved at bruge et program, der tillader, at man vender tilbage til installationsprogrammet for at tilføje eller slette programmer eller deres komponenter, bør de fjerne installationen af eksisterende versioner af disse programmer ved at bruge samme version af installationsprogrammet, som oprindeligt blev brugt til at foretage installationen. Derefter kan brugerne så installere nye versioner af programmerne med den nye version af installationsprogrammet.